**Updated January 2024** 

### **Table of Contents**

| Getting Started with a Single Geographic Area | 3       |
|-----------------------------------------------|---------|
| > Selecting Additional Geographies            | 4 - 5   |
| > Geography Tips                              | 6       |
| > Creating Custom Geographies                 | 7 - 9   |
| Generating Demographic Reports                | 10      |
| > Report Types: Comparison, Summary, Rank     | 12 - 13 |
| > Running Advanced Reports                    | 14 - 17 |
| Market Segmentation (Mosaic Reports)          | 18      |
| > Running a Mosaic Report                     | 18 - 19 |
| > Learning About Mosaic's Groups & Types      | 20 - 21 |
| Maps                                          | 22      |
| > Creating a Heat Map                         | 22 - 24 |
| > Exporting a Map                             | 25      |
| > Drawing a Custom Geography                  | 26 - 28 |
| > Downloading a Custom Geography              | 29      |
| > Uploading a Custom Geography                | 30      |
| > Running Reports Based on Custom Geographies | 31      |

Continues on next page

**Updated January 2024** 

### **Table of Contents Continued**

| Traffic Count Data                        | 32      |
|-------------------------------------------|---------|
| > Viewing traffic count data              | 32 - 33 |
| > Downloading or exporting traffic counts | 34      |
| Creating Lists Based on Geographies       | 35 - 36 |
| Getting Help                              | 37      |
| Contacting Us                             | 38      |

**Updated January 2024** 

#### **Getting Started with a Single Geographic Area**

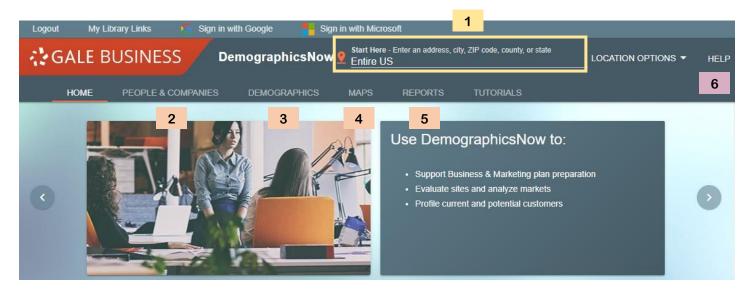

Start Here - Enter an address, city, ZIP code, county, or state

Entire US

LOCATION OPTIONS 
HELP

The Start Here field defaults to the Entire US. To run reports for a single geographic area, click on "Entire US" and enter an address, city, zip-code, county or state.

Next, select a menu option. Your choices are:

- People & Companies Generate lists of people, businesses, or physicians/dentists.
- **Demographics** Generate demographic, consumer expenditure, and psychographic (lifestyle related) reports.
- **Maps** Generate heat maps or draw custom geographies.
- **Reports** Generate advanced reports, such as market risk assessments or customer analysis.
- Help & Supporting Documents When viewed on a large monitor, a help button will be visible. If viewed on a small monitor or mobile device, click the menu button (3 horizontal lines), then click Help. See page 20 for step-by-step instructions.

**Updated January 2024** 

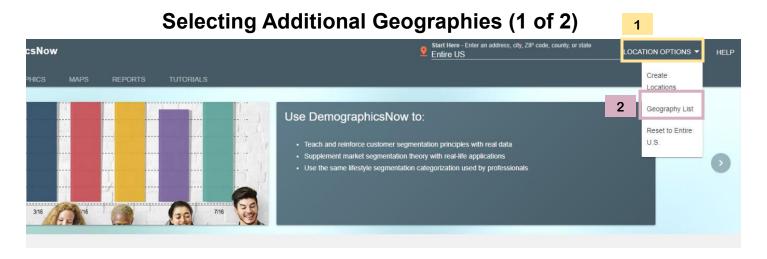

To run reports for multiple geographies or to select other types of geographies (such as census block groups or school districts:

- 1 Select the Location Options dropdown
- Then, choose Geography List. The dialogue box shown below will appear.
- For cities, click Places. Then, click the name of the state. From there, you'll see an alphabetical list of cities in that state.

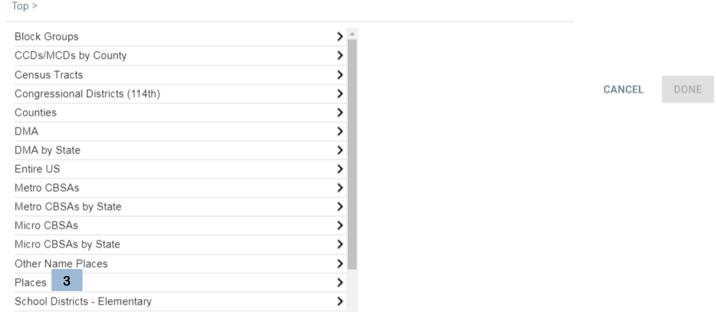

**Updated January 2024** 

### **Selecting Additional Geographies (2 of 2)**

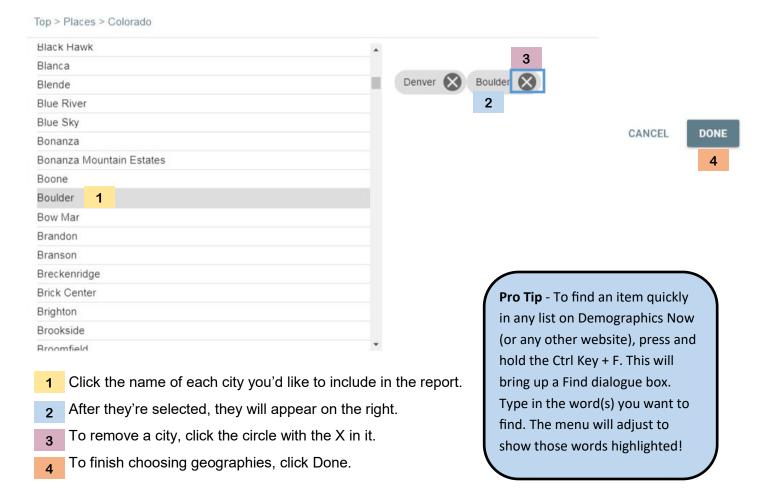

Verify the Start Here field reflects the geographies you selected:

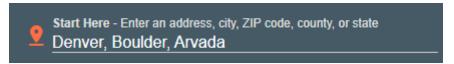

Select one of the menu options to begin generating lists, reports, or maps for these geographies.

**Updated January 2024** 

#### **Geography Tips**

Each time you select a new geographic location, it is added to the search box:

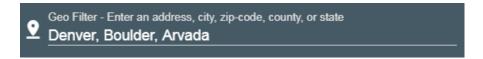

To clear your current geography selections:

- 1 Click on Location Options
- Then, select reset to Entire U.S.

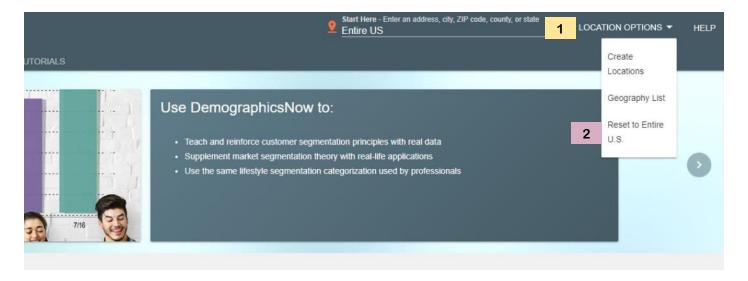

**Updated January 2024** 

#### **Creating Custom Geographies (1 of 3)**

This is a great option if you want to search for a radius around one or multiple addresses/locations.

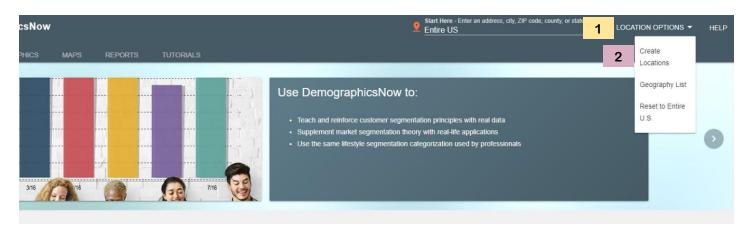

To create a custom geography

- 1 Click on Location Options
- 2 Then, select Create Location(s)

A new window will pop-up, select Address, Coordinates or Click on a Map.

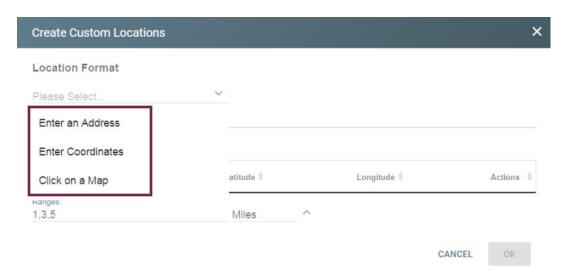

**Updated January 2024** 

### **Creating Custom Geographies (2 of 3)**

After selecting a Location Format, enter the address, coordinates, or use the map to select.

1 Click ADD POINT

Repeat for all geographies

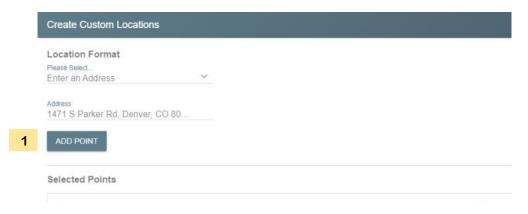

The selected geographies will be listed as shown in the purple box below.

- 2 In the Ranges box, specify the number of miles you'd like for the radius/range
- Then, Click OK.

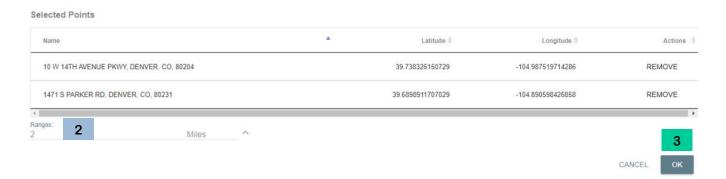

**Updated January 2024** 

### **Creating Custom Geographies (3 of 3)**

When you return to the home screen of Demographics Now, the Geo Filter will now include fields to change the Ranges and Units.

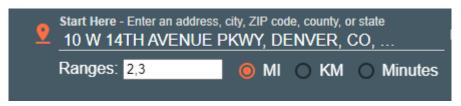

In this example, I've select 2 ranges: 2 miles and 3 miles. Using a Comparison Report, I can see the demographics for both of these ranges for multiple addresses (see example below).

| Age by Sex          | Comparison                                                       |                                                             | GALE                                                             |                                                             |  |  |  |
|---------------------|------------------------------------------------------------------|-------------------------------------------------------------|------------------------------------------------------------------|-------------------------------------------------------------|--|--|--|
| Date: October       | 19, 2023                                                         |                                                             |                                                                  |                                                             |  |  |  |
|                     | 3 Miles: 10 W 14TH AVENUE<br>PKWY, DENVER, CO, 80204<br>(Custom) | 3 Miles: 1471 S PARKER RD,<br>DENVER, CO, 80231<br>(Custom) | 2 Miles: 10 W 14TH AVENUE<br>PKWY, DENVER, CO, 80204<br>(Custom) | 2 Miles: 1471 S PARKER RD,<br>DENVER, CO, 80231<br>(Custom) |  |  |  |
| 2022 Popul          | ation by Age:                                                    |                                                             |                                                                  |                                                             |  |  |  |
| Total<br>Population | 236,047                                                          | 190,315                                                     | 127,081                                                          | 89,407                                                      |  |  |  |
| Age 0 - 4           | 4.5%                                                             | 5.9%                                                        | 3.2%                                                             | 5.7%                                                        |  |  |  |
| Age 5 - 9           | 3.7%                                                             | 5.3%                                                        | 2.4%                                                             | 5.0%                                                        |  |  |  |
| Age 10 - 14         | 3.3%                                                             | 4.9%                                                        | 2.0%                                                             | 4.6%                                                        |  |  |  |
| Age 15 - 19         | 3.4%                                                             | 4.0%                                                        | 2.7%                                                             | 3.5%                                                        |  |  |  |
| Age 20 - 24         | 6.1%                                                             | 5.4%                                                        | 6.9%                                                             | 5.3%                                                        |  |  |  |
| Age 25 - 34         | 30.3%                                                            | 21.6%                                                       | 36.2%                                                            | 22.3%                                                       |  |  |  |
| Age 35 - 44         | 17.7%                                                            | 15.2%                                                       | 17.9%                                                            | 15.2%                                                       |  |  |  |
| Age 45 - 54         | 11.0%                                                            | 11.1%                                                       | 10.6%                                                            | 11.0%                                                       |  |  |  |

**Updated January 2024** 

#### **Generating Demographic Reports (1 of 2)**

Below are the basic steps for generating a report in Demographics Now. The following pages will address the different options, including Report Type and Advanced Reports.

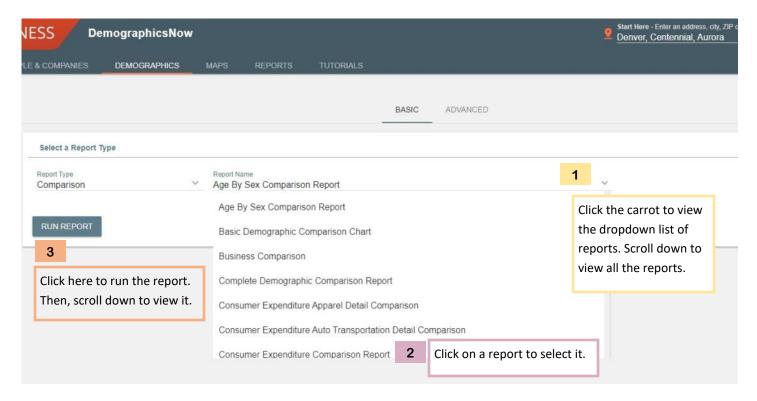

The Demographic section has more options than its name suggests. In addition to demographics, you can run reports for:

Market Segmentation (Mosaic) Business Comparison Consumer Expenditure by Category

To learn more about these reports and the data sources, go to the Help page in Demographics Now.

**Updated January 2024** 

### **Generating Demographic Reports (2 of 2)**

After running the report, you can view it in the screen or download it.

| Select a Report Type      |                              |                       | 0              |
|---------------------------|------------------------------|-----------------------|----------------|
| Report Type<br>Comparison | Report No Age By             | Sex Comparison Report | ~              |
| RUN REPORT                |                              |                       |                |
| DOWNLOAD                  | lect this button to download | · · · · · ·           |                |
| Age by Sex Comparison     |                              | GALE                  |                |
| Date: October 19, 2023    |                              |                       |                |
|                           | Aurora (Place)               | Centennial (Place)    | Denver (Place) |
| 2022 Population by Age:   |                              |                       |                |
| Total Population          | 379,395                      | 107,435               | 703,082        |
| Age 0 - 4                 | 6.9%                         | 4.6%                  | 5.7%           |
| Age 5 - 9                 | 7.0%                         | 5.6%                  | 5.2%           |

### **Download Report**

PDF
 DOCX
 HTML
 XLSX
 △ Save To Google Drive™
 Save To Microsoft OneDrive™

CANCEL
DOWNLOAD

Choose the file type to save the document to the computer (or device) you're currently using. If you have a Google or Microsoft account, you can log in and save directly to those sites.

**Pro Tip** - If you save to Google Drive or Microsoft OneDrive, the file will be a document, not a spreadsheet. So if you want to be able to analyze the data, choose XLSX.

**Updated January 2024** 

### Report Types: Comparison, Summary, or Rank (1 of 2)

Before running a report, you can select the Report Type. Here's what they mean and samples:

**Comparison:** A comparison report displays multiple geographies as columns, so you can easily see how geographies compare to one another. You may include up to 16 geographies on a single report.

| Age by Sex Comparison   |                | GALE               |                |
|-------------------------|----------------|--------------------|----------------|
| Date: October 19, 2023  |                |                    |                |
|                         | Aurora (Place) | Centennial (Place) | Denver (Place) |
| 2022 Population by Age: |                | ***                | 174            |
| Total Population        | 379,395        | 107,435            | 703,082        |
| Age 0 - 4               | 6.9%           | 4.6%               | 5.7%           |
| Age 5 - 9               | 7.0%           | 5.6%               | 5.2%           |

**Summary:** A summary report delivers demographic information on a single geographic area or on a group of geographic areas summarized into a single value.

| Age by Sex Summary                                            | GALE |
|---------------------------------------------------------------|------|
| Geography: Aurora (Place), Centennial (Place), Denver (Place) |      |
| Date: October 19, 2023                                        |      |

| Population          | Population Demographics |       |                |       |                  |       |                    |       |                 |                 |                 |
|---------------------|-------------------------|-------|----------------|-------|------------------|-------|--------------------|-------|-----------------|-----------------|-----------------|
|                     |                         |       |                |       |                  |       |                    |       | Percent (       | Change          |                 |
|                     | 2000<br>Census          |       | 2010<br>Census |       | 2022<br>Estimate |       | 2027<br>Projection |       | 2000 to<br>2010 | 2010 to<br>2022 | 2022 to<br>2027 |
| Total<br>Population | 930,383                 |       | 1,026,501      |       | 1,189,912        |       | 1,251,882          |       | 10.3%           | 15.9%           | 5.2%            |
| Gender:             |                         |       |                |       |                  |       |                    |       |                 |                 |                 |
| Male                | 465,353                 | 50.0% | 509,902        | 49.7% | 595,451          | 50.0% | 628,136            | 50.2% | 9.6%            | 16.8%           | 5.5%            |
| Female              | 465,030                 | 50.0% | 516,599        | 50.3% | 594,461          | 50.0% | 623,746            | 49.8% | 11.1%           | 15.1%           | 4.9%            |

**Updated January 2024** 

### Report Types: Comparison, Summary, or Rank (2 of 2)

Rank: A rank report sorts geographies based on a single demographic variable from high to low.

| Rank by Age Report     | GALE |
|------------------------|------|
| Date: October 19, 2023 |      |

|      |                                 | 2022 |            |       |          |           |       |       |       |       |         |  |
|------|---------------------------------|------|------------|-------|----------|-----------|-------|-------|-------|-------|---------|--|
|      |                                 |      | Median     |       | Populati | on by Age |       |       |       |       |         |  |
| Rank | Name                            | Age  | Population | 0-14  | 15-24    | 25-34     | 35-44 | 45-54 | 55-64 | 65-74 | 75 Plus |  |
| 1    | Centennial<br>(Place)           | 42.9 | 107,435    | 17.0% | 12.8%    | 10.9%     | 12.0% | 14.1% | 15.2% | 11.5% | 6.4%    |  |
|      | Subtotal<br>of Above<br>Average | 42.9 | 107,435    | 17.0% | 12.8%    | 10.9%     | 12.0% | 14.1% | 15.2% | 11.5% | 6.4%    |  |
| 2    | Aurora<br>(Place)               | 35.0 | 379,395    | 20.7% | 12.2%    | 17.1%     | 15.5% | 12.0% | 10.5% | 7.6%  | 4.4%    |  |
| 3    | Denver<br>(Place)               | 34.8 | 703,082    | 15.9% | 10.8%    | 23.7%     | 16.5% | 11.5% | 9.5%  | 7.4%  | 4.7%    |  |

There are reasons each of these reports may be valuable. In the experience of our librarians, the Comparison report is often the most useful and easiest to interpret. Below is a list of pros (+) and cons (-) for the 3 report types.

#### **COMPARISON**

- + Visually simplified
- + Prioritizes latest data
- + Great for comparing geographies

#### **SUMMARY**

- + Automatically groups geographies
- + Compares current data to 2000,

2010 and 2020 Census data.

- May be visually overwhelming

#### **RANK**

- + Ranks geographies, which can be great for quickly understanding trends.
- + May help with setting priorities
- Not possible to customize

**Updated January 2024** 

#### Running Advanced Demographic Reports (1 of 4)

In addition to the standard reports, Demographics Now allows you to run reports for every variable available in their system. To do this:

- 1 Select DEMOGRAPHICS
- 2 Choose ADVANCED
- 3 Select a Report Type
- 4 Enter a title for the report
- Scroll down to the list of options, such as Age by Race by Sex (note This is also called a Report Type but is different from Step 3).
- 6 Click on a source, such as Business Summary to see the sub-headings and variables available.

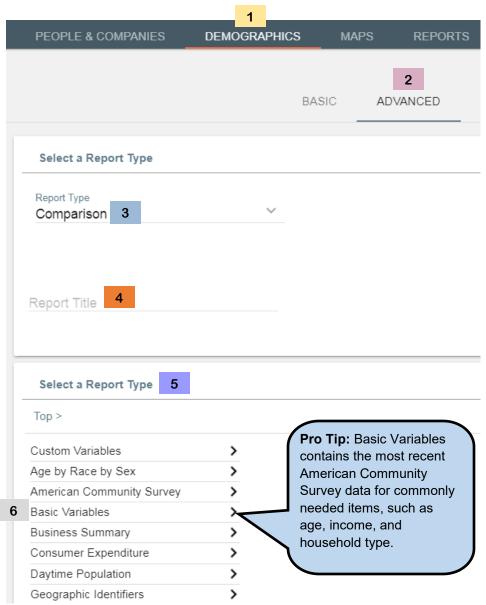

**Updated January 2024** 

### **Running Advanced Demographic Reports (2 of 4)**

- Breadcrumbs Click on these options to go back. Choose Top to go back to the beginning
- Lines that end with an arrow lead to additional variable options. Click those to continue to drill down.
- 3 Use the scroll bar to view additional options.

#### Select Variables

1 Top > Basic Variables > Current Year Estimates (2023)

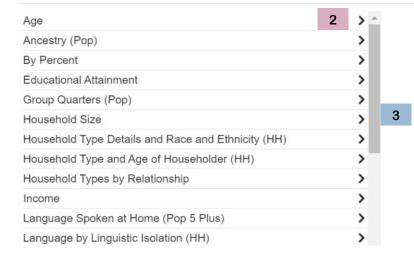

**Updated January 2024** 

#### Running Advanced Demographic Reports (3 of 4)

- Breadcrumbs Click on these options to go back. Choose Top to go back to the beginning
- 2 Click on a line to select the variable. Variables will appear on the right after they're selected.
- Click on the to remove a selected variable.
- Click Run Report when you've selected all of your variables.

Pro Tip - Use the breadcrumbs to move back and forth between options & variables. A report could include variables for income, consumer expenditures, and more!

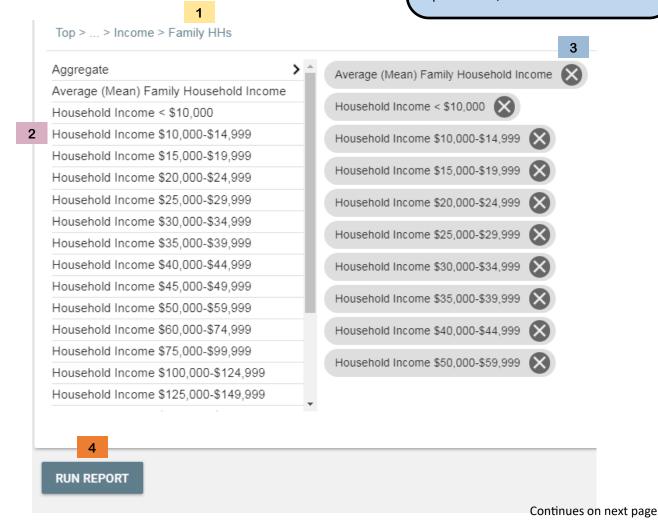

**Updated January 2024** 

### **Running Advanced Demographic Reports (4 of 4)**

After you click Run Report, the report will load below. To edit the report, scroll back up to the variable section.

To download a report, click the Download button. See page 11 for instructions on downloading.

**DOWNLOAD** 

### Language Spoken at Home - Denver

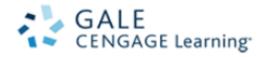

Geography: County - Denver

| Geography: Godinty - Denver            | Denver       |
|----------------------------------------|--------------|
| Basic Variables                        |              |
| Total Population                       | 699,223      |
| Total Households                       | 305,381      |
| Total Families                         | 145,028      |
| 5 Year Projected Population Growth     | 2.66%        |
|                                        |              |
| Basic Variables Income:Family HHs      |              |
| Household Income < \$10,000            | 7,095        |
| Household Income \$10,000-\$14,999     | 4,604        |
| Household Income \$15,000-\$19,999     | 5,299        |
| Household Income \$20,000-\$24,999     | 5,652        |
| Household Income \$25,000-\$29,999     | 5,766        |
| Household Income \$30,000-\$34,999     | 5,801        |
| Household Income \$35,000-\$39,999     | 5,084        |
| Household Income \$40,000-\$44,999     | 4,764        |
| Household Income \$50,000-\$59,999     | 11,420       |
| Average (Mean) Family Household Income | \$107.896.00 |

**Updated January 2024** 

#### **Market Segmentation: Mosaic USA**

"Experian's easy to use Mosaic® USA consumer segmentation portal of 126 million households and 650 lifestyle and interest attributes empowers marketers like you to precisely target your ideal audience and communicate with them on a personal level. Mosaic's data segments the US into 19 overarching groups and 71 underlying types, giving you the insights needed to anticipate the behavior, attitudes and preferences of your most profitable customers and communicate with them on their preferred channels, with messaging that resonates." **Source:** Mosaic® USA Customer Segmentation Solution

#### Running a Mosaic Report (1 of 2)

Running a report for Mosaic USA data is the same process as running any other basic report. Follow the steps for running a basic report (page 10) and locate the reports that begin with "Mosaic." After you run a report, many of them include notes about the data methodology at the bottom. Below is a very brief explanation of the data in each report.

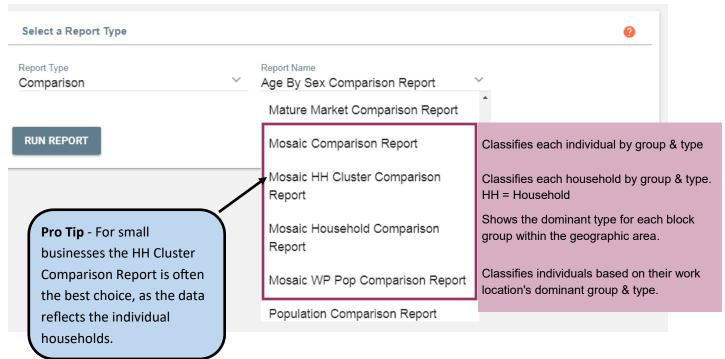

Continues on next page

**Updated January 2024** 

### Running a Mosaic Report (2 of 2)

Below is a sample of the Mosaic HH Cluster Comparison Report. For small businesses, we recommend this report as the data is based on the individual household's Mosaic type, rather than the dominant type for that area. Like other reports, it be downloaded in a variety of formats.

1 Groups 2 Types (aka Segments)

| Mosaic Household Comparison Report | GALE |
|------------------------------------|------|
| Date: September 28, 2022           |      |

|                                    | Arapahoe (County)              |       |
|------------------------------------|--------------------------------|-------|
|                                    | Current Year Estimate HH Count | %     |
| Group A: Power Elite 1             | <u>'</u>                       |       |
| A01 American Royalty               | 10,049                         | 3.9%  |
| A02 Platinum Prosperity            | 0                              | 0.0%  |
| A03 Kids and Cabernet              | 0                              | 0.0%  |
| A04 Picture Perfect Families       | 0                              | 0.0%  |
| A05 Couples with Clout             | 891                            | 0.4%  |
| A06 Jet Set Urbanites 2            | 163                            | 0.1%  |
| Group B: Flourishing Families 1    |                                |       |
| B07 Across the Ages                | 19,509                         | 7.6%  |
| B08 Babies and Bliss               | 0                              | 0.0%  |
| B09 Family Fun-tastic              | 3,793                          | 1.5%  |
| B10 Cosmopolitan Achievers         | 468                            | 0.2%  |
| Group C: Booming with Confidence 1 |                                |       |
| C11 Sophisticated City Dweller     | 4,420                          | 1.7%  |
| C12 Golf Carts and Gourmets        | 1,893                          | 0.7%  |
| C13 Philanthropic Sophisticates    | 30,671                         | 11.9% |
| C14 Boomers and Boomerangs         | 1,251                          | 0.5%  |

**Updated January 2024** 

### Accessing the Help Screen to Learn About Mosaic Groups & Types

There are two ways to learn about the groups & types. To look up an individual group or type click on the name of the group or type in the report. Each one of them is a link to a PDF of the profile.

| Mosaic Household Comparison Report | İ     | G                       |  |
|------------------------------------|-------|-------------------------|--|
| Date: September 28, 2022           |       |                         |  |
|                                    | Arapa | Arapahoe (County)       |  |
|                                    | Curr  | Current Year Estimate I |  |
| Group A: Power Elite               |       |                         |  |
| A01 American Royalty               | 10,0- | 10,049                  |  |
| A02 Platinum Prosperity            | 0     | 0                       |  |
| A03 Kids and Cabernet              | 0     | 0                       |  |
| A04 Picture Perfect Families       | 0     | 0                       |  |
| A05 Couples with Clout             | 891   | 891                     |  |

**Updated January 2024** 

#### **Learning About Mosaic's Groups & Types (2 of 2)**

For a comprehensive look at all the Groups & Types, there are three files. These both located in the Help section of Demographics Now.

- 1 MOSAIC USA Grand Index A detailed index of the Mosaic groups and types, including:
  - Primary Content Short description of the family structure of each group & type.
  - Key Features Six buzz words or phrases for each group & type.
  - Grand Index Indices Index scores for demographic and psychographic variables for every group & type.
  - Grand Index Mean Average percentage for demographic and psychographic variables for every group & type.
  - Rankings Ranks key variables from low to high for each type.
- MOSAIC USA About Mosaic An overview of Mosaic, including how it can be useful and the other types of products available. It also includes a list of all the groups and types.
- MOSAIC Icon Definitions This is a new resource that explains what each icon means in the Mosaic profiles.

#### Video Tutorials

Analyzing Market Size and Demographics Mapping

Finding Your Competition Assessing Market Risk

Choosing a Business Location

Thematic Controls and Quintiles

Traffic Counts

Downloading and Uploading a Geography

#### Data Methodology Documents

Business Data Methodology Guide

Suspected Out of Business Methodology Guide

Nonprofit Guide

Demographic Data Methodology Guide

American Community Survey Guide

Demographic Reports Guide

#### Drivetime Engine

Custom Reports/Variables

Custom Reports

**Custom Variables** 

Glossary of Terms

#### Mosaic USA Details

- 1 MOSAIC USA Grand Index
- 2 MOSAIC USA: About Mosaic
- 3 MOSAIC Icon Definitions

**Pro Tip:** For questions about how to use the Mosaic Grand Index, please schedule an appointment with your local Business Librarian. Here are three options in the Denver Metro:

- \* Arapahoe Libraries Request an Ask a Librarian appointment on the Business Help page
- \* Denver Public Library Request a <u>Bizboost appointment</u>
- \* Douglas County Libraries Request an appointment or ask a question at <u>DCL for Business</u>

**Updated January 2024** 

#### **Creating Heat Maps (1 of 3)**

The maps tab can be used to visualize data for a single variable at a time, select custom geographies via drawing, and see traffic counts.

To visualize data (aka create a heat map):

- 1 Click MAPS
- If you've inputted a geography previously, the map will zoom to that area and the geography will be outlined in blue. If you have not selected a geography, it will be for the entire United States.
- 3 Click the carrot next to Thematic Controls to open that panel.
- On the Variable line click CHOOSE. A dropdown menu of variables will open eventually (this may take a few moments).

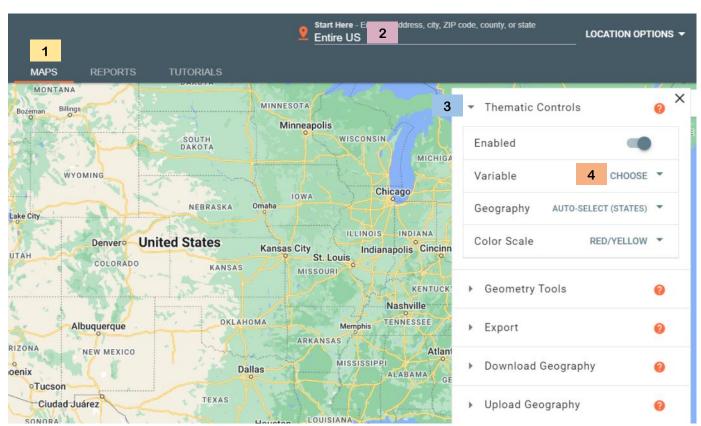

**Updated January 2024** 

### **Creating Maps (2 of 3)**

The Variable menu will be extremely similar to the one found in an Advanced Report, except you can only select one variable.

- 1 Breadcrumbs Click on these options to go back. Choose Top to go back to the beginning
- Click on a line to select the variable. The variable menu will disappear and the map will begin to update. This can take several minutes.

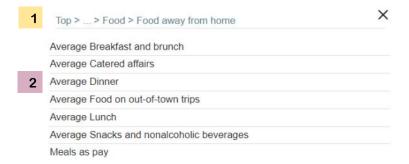

After the map generates it will display as shown below. On the next page, we'll show map options

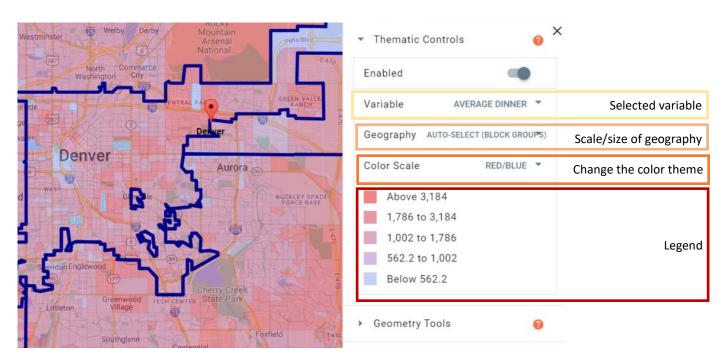

Continues on next page

**Updated January 2024** 

### **Creating Maps (3 of 3)**

There are a number of great options for interacting with maps.

- Zooming in to view a specific neighborhood or area (bottom right corner, you may have to scroll down to find this option).
- 2 Draw custom geographies to run reports, create lists of homeowners, or create lists of businesses.
- 3 Export the visible map to an image file (page 25).
- 4 View & download traffic count data (pages 31 33).
- 5 Save custom geographies, which can then be uploaded and reused for items 2 & 3 (page 26).

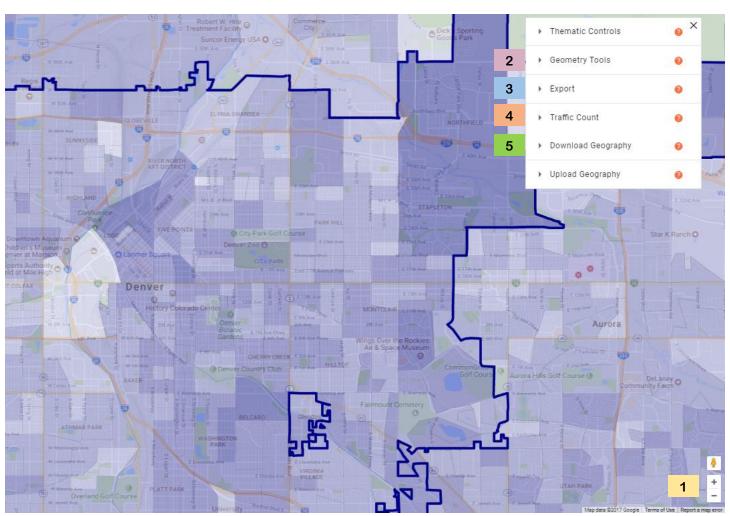

**Updated January 2024** 

### **Exporting a Map**

These instructions can be used to export any type of map in Demographics Now

- 1 Click the carrot next to Export to open that panel
- 2 Click in the text box to enter a title for the map
- 3 Verify that "Include a Legend" is enabled (blue = enabled, white = off)
- Choose whether to download \_ \_ , print \_ , or e-mail \_ your map
- The file will download in an image (.jpg) file format

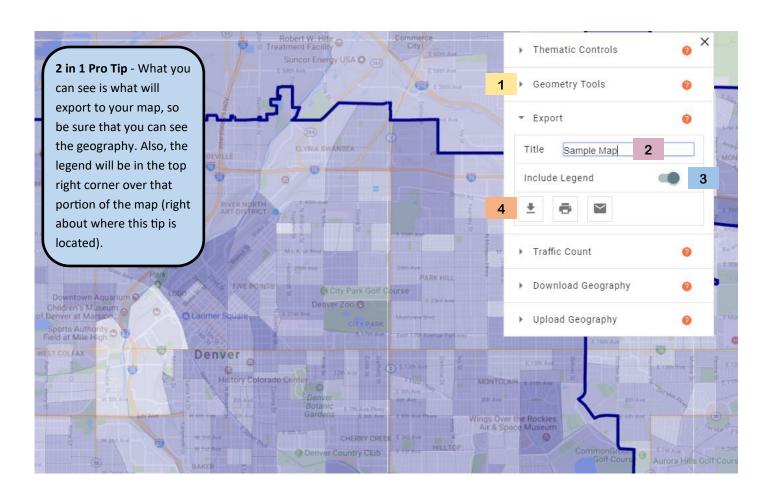

**Updated January 2024** 

#### **Drawing and Downloading a Custom Geography**

In addition to selecting geographies using the Geo Filter or Geography List, you can also draw and download a custom geography. This can be useful for quite a few different situations including:

- To see demographics and other data for a geography with non-standard borders, such as a neighborhood or special district. For example, Colorado has Creative Arts Districts.
- To download household or business lists for a smaller subset of a larger geography.
- To download household or business lists based on a concentration of potential customer (identified with a heat map).

Note - Instructions for running reports and downloading household or business data will be coming soon.

#### **Drawing a Custom Geography (1 of 3)**

#### Preliminary steps:

- If your geography will be based on an existing geography, you can select the starting geography using the Geo Filter (page 3) or with the Geography List (page 4).
- If your geography will be based on a heat map (page 22), begin by creating the heat map.

After you have completed the necessary preliminary steps:

Click MAPS (not shown)

Click the carrot next to Thematic Controls to open that panel

Click the type of custom geography you want to use to draw. The options are (left to right): free form, circle, square, or point.

**Pro Tip** - Most of the time, the free form geography is the most useful. Also, points can be created using the Custom Geography option (page 7).

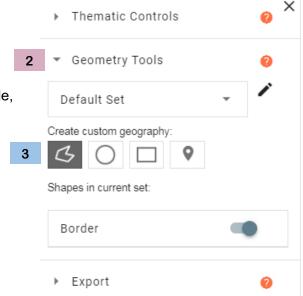

Continues on next page

**Updated January 2024** 

#### **Drawing a Custom Geography (2 of 3)**

To draw a free form custom geography:

- 1 Single click on the first point
- 2 Single click on each additional point in order
- 3 To complete the geography, double click on the original point
- To adjust a point, click and drag it. This can be especially helpful when dealing with a geography that has jagged edges or cut outs.
- After making an adjustment, an undo error will be offered. Click on it to undo the last adjustment. Finally, name the custom shape.

To see this process in action, watch this video.

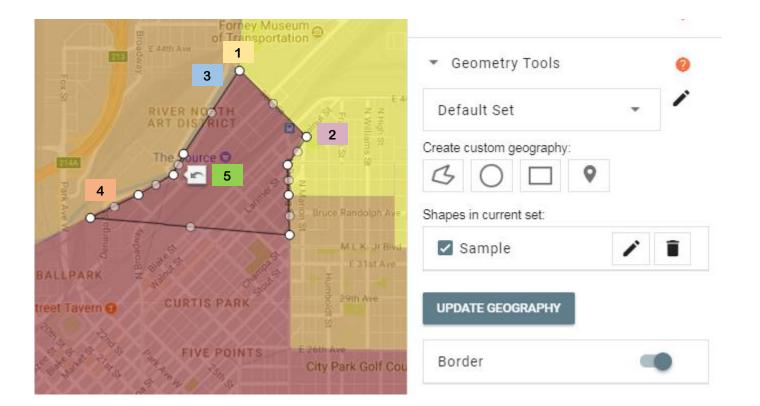

**Updated January 2024** 

#### **Drawing a Custom Geography (3 of 3)**

#### **Drawing a Circle**

- 1. Single click the point that should serve as the center of the circle
- 2. Mouse outward to expand the circle
- 3. Single click again to complete the circle
- 4. To adjust the circle, click and drag it OR click an outer point to make the circle larger or smaller
- 5. Name the custom shape

#### **Drawing a Square**

- 1. Single click the point that should serve as the left upper corner
- 2. Mouse outward to make the square larger
- 3. Single click again to complete the square
- 4. To adjust the square, click and drag it OR click a corner to make the square larger or smaller
- 5. Name the custom shape

#### **Creating a Point**

- 1. Click on the desired point
- 2. Name the point (optional: give it a description).

Note - The functionality related to points is extremely limited; they simply serve as markers on the map and cannot be saved. For greater functionally, consider using a Google map to create a list of locations.

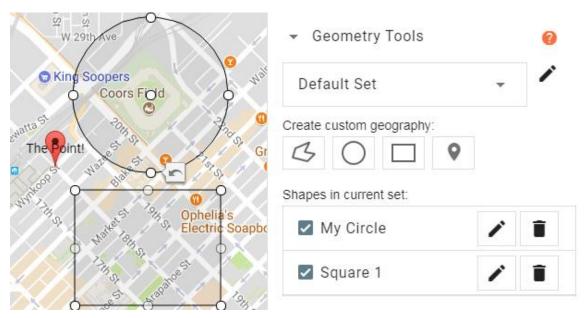

**Updated January 2024** 

#### Saving a Custom Geography

After creating a custom geography, you are able to save it to your own device. To do this:

- 1 Select the custom geography
  2 Click UPDATE GEOGRAPHY
  3 Click the carrot next to Download Geography to open that panel

  2 UPDATE GEOGRAPHY
  2 UPDATE GEOGRAPHY
  - Select the file type. The default is KML (Google) and this has the added bonus of working in Google Earth. If you use (or may ever use) ArcGIS choose SHP (ESRI).
  - Click DOWNLOAD. Follow the steps provided in the internet browser to save the file for future use.

    Note Demographics Now cannot recall custom geographies after you log off.

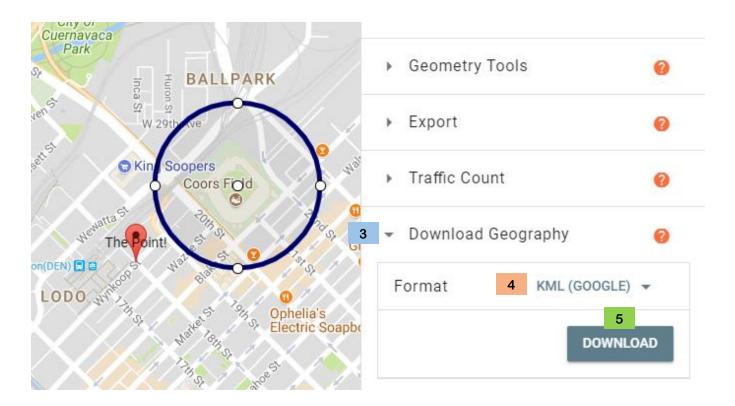

**Updated January 2024** 

#### **Uploading a Custom Geography**

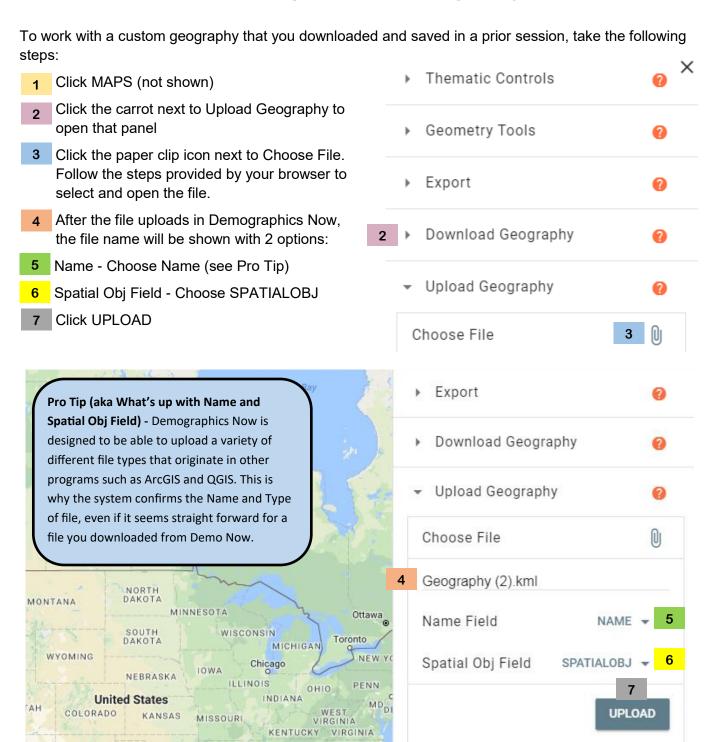

TENNESSEE

OKI AHOMA

**Updated January 2024** 

#### **Running Reports Based on Custom Geographies**

After creating a custom geography, you are able to run reports for it. For this process, it's essential to click Update Geography on the Maps tab. After you do that, the Geo Filter will list the name of the updated geography. Both of these items are highlighted below.

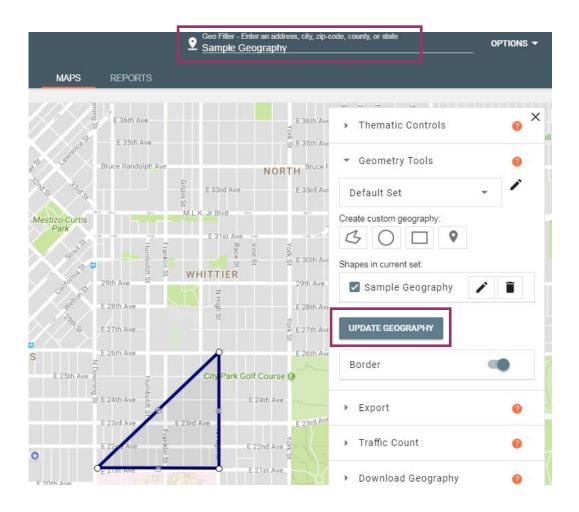

Once the custom geography has been updated, click the Demographics tab and run reports as usual (page 10).

**Note** - It is possible to compare custom geographies by creating/uploading them and then following the steps above. It is also possible to compare custom and standard geographies, using the process found on pages 10 - 11.

**Updated January 2024** 

#### **Traffic Count Data**

The Maps tab includes Traffic Count data that can be viewed or saved (either as a spreadsheet or map image).

The traffic data in Demographics Now is sourced from a company called <u>Kalibrate Global</u>. They obtain the data from "Government agencies, metropolitan planning organizations and various third-party vendors perform traffic counts for a number of reasons."

All of the counts are for a 24 hour period but there are two different types of counts (and if you ever export the spreadsheet data, you'll see these abbreviations):

- Average Daily Traffic (ADT) refers to the number of vehicles traveling through a
  particular traffic count point in a 24-hour period. This is like the census of traffic for 24 hours
- Average Annual Daily Traffic (AADT) The annualized average 24-hour volume of vehicles at a
  given traffic point is called a traffic count. This is like the American Community survey of traffic.

If you would like additional information or have questions about Kalibrate's data, please request a Bizboost appointment or refer to Kalibrate's <u>FAQ page</u> on their website.

#### **Viewing Traffic Counts (1 of 2)**

The Maps tab includes Traffic Count data that can be viewed or download. To view traffic count data:

- 1 Verify you are on the Maps tab
- Locate the Traffic Count section in the Maps Options. Click the carrot next to Traffic Count to open that section.
- Use the slider next to Enabled to turn on the colored legend.
- If you'd also like to view counts, use the slider next to Show Counts.

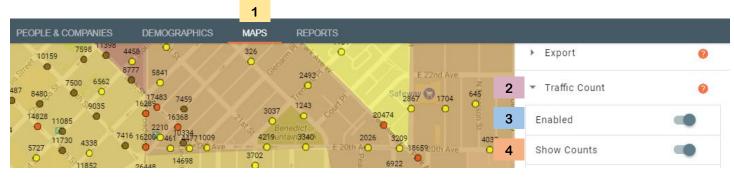

**Updated January 2024** 

#### **Viewing Traffic Counts (2 of 2)**

If you'd like to remove the heat map data and only view the Traffic Counts:

- 1 Scroll up to view the Thematic Control in the Map Options box.
- 2 Click the carrot next to Thematic Control.
- 3 Use the slider next to Enabled to turn off the heat map.

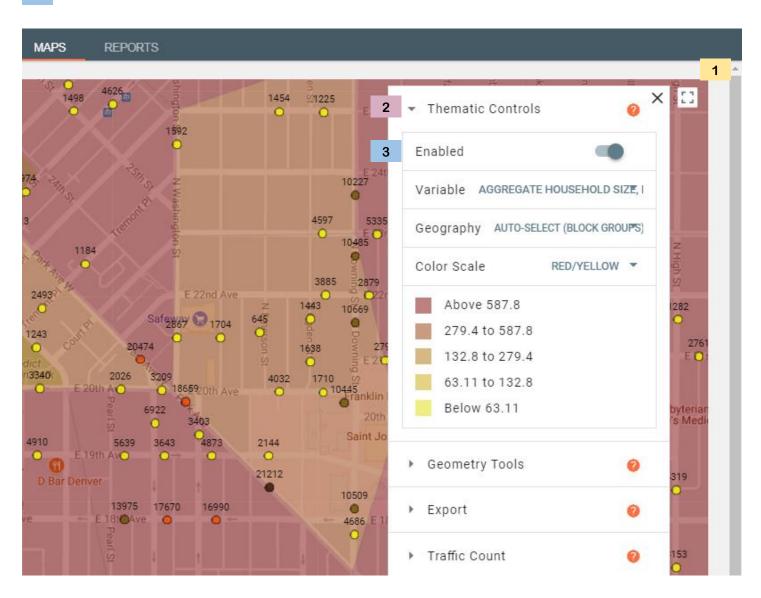

**Updated January 2024** 

#### **Downloading Traffic Counts**

After viewing the Traffic Count data, you can choose to download an Excel file that contains all of the visible traffic count data.

The first step is to zoom into the area of interest. There are two ways to do this:

- Use the Zoom In / Zoom Out tool located in the bottom right corner of the map. You will likely need to scroll to find it.
- Double click on the spot that you'd like to zoom in on.

Once the area you'd like to download is shown on the screen, click the Download Report button. Please see the next page for details about the acronyms used in this report.

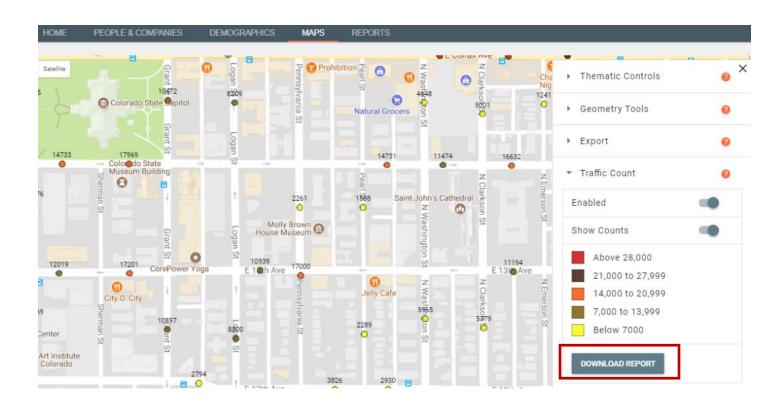

### **Exporting Traffic Counts**

Similar to heat maps, the traffic count data can also be export. Refer to the instructions on page 22.

**Updated January 2024** 

#### **Creating Lists Based on Geographies (1 of 2)**

Demographics Now allows you to run custom of lists of businesses, households, and physicians/dentists based on a geography. To do this:

Select a geography, either a standard one (<u>page 10</u>) or a custom one (<u>pages 26 - 28</u>). For custom geographies, verify that you've clicked the Update Geography button on the Maps tab.

- 1 Click the People & Companies tab
- 2 Select the type of list you'd like to create
- 3 Choose the criteria for your list. Each list has different criteria options.
- 4 Click the Search button

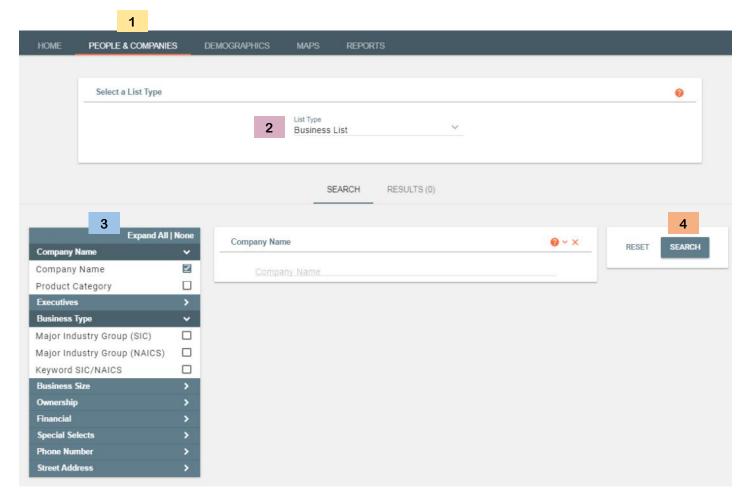

**Updated January 2024** 

#### **Creating Lists Based on Geographies (2 of 2)**

Here are a few tips for creating and using lists:

- All Lists: Use the filters to create a well-refined list, as you're only able to download 50 results at a time (and must individually select each one).
- All Lists: On the Results page, you can view the list or choose to view on the map (see below for instructions).
- Business Lists: Some of the industry codes (NAICS and SICS) included in the options are not commonly used by businesses, so the results may be very limited. Use a site like NAICS (https:// www.naics.com/naics-search-results/) to identify a standard code.

#### Viewing or Downloading Results

To start, create your list using the instructions on the prior page.

- 1 Click the check box at the top to select all results for viewing (or individually click desired items).
- Click VIEW ON MAP
- OR if you want to download the results, select the DOWNLOAD button. It will download the first 50 results.
- Click EMAIL to have the first 50 results e-mailed to you.

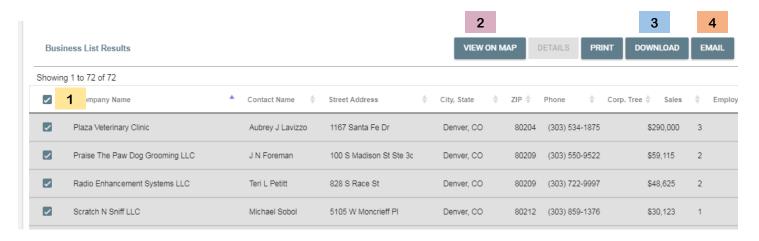

**Updated January 2024** 

#### **Getting Help**

Demographics Now offers several places to get help.

- Help & Supporting Documents To access this information, click the menu button (3 horizontal lines), then click Help. See page 20 for step-by-step instructions.
- Anywhere you see a oy you can mouse over it for more information about the options on that page. See below for another example.

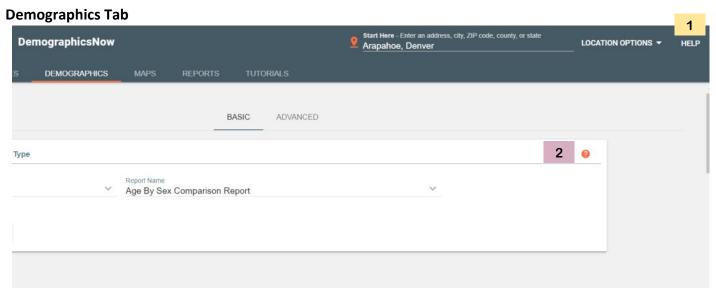

**Maps Tab** 

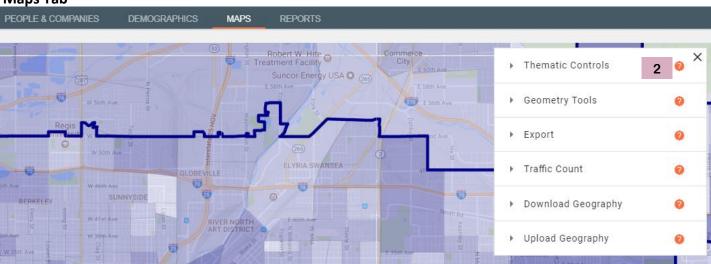

**Updated January 2024** 

### **Contacting Us**

Arapahoe Library's Business Librarian is here to help with your questions!

#### **For Questions**

Call us at (303) 792-8989

Request an appointment at the **Business Help page**